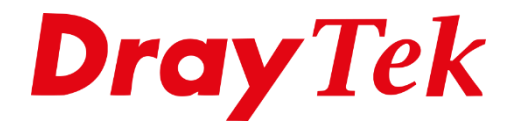

有項

# *Vigor167 Operation Mode*

# Inhoudsopgave

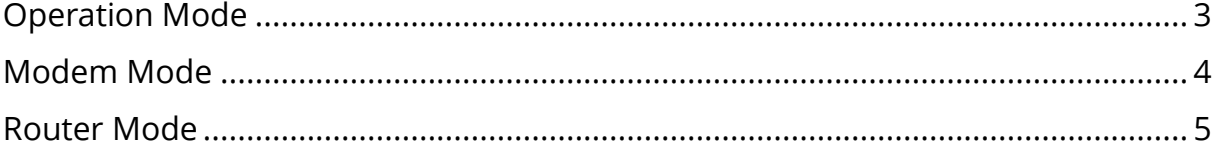

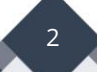

# <span id="page-2-0"></span>**Operation Mode**

Sinds firmware versie 5.1 is de Vigor 167 router voorzien van een nieuw DrayOS versie. Met deze versie is het mogelijk om de Vigor167 in twee soorten operation modes te configureren, namelijk Modem Mode en Router Mode.

Standaard wordt de Vigor167 uitgeleverd in Modem Mode(ook wel Bridge Mode genoemd). In Modem Mode wordt de Vigor167 volledig transparant gemaakt waardoor u de mogelijkheid heeft om een eigen router achter de DrayTek router aan te sluiten op de WAN poort waardoor de betreffende router rechtstreeks het publieke IP adres ontvangt.

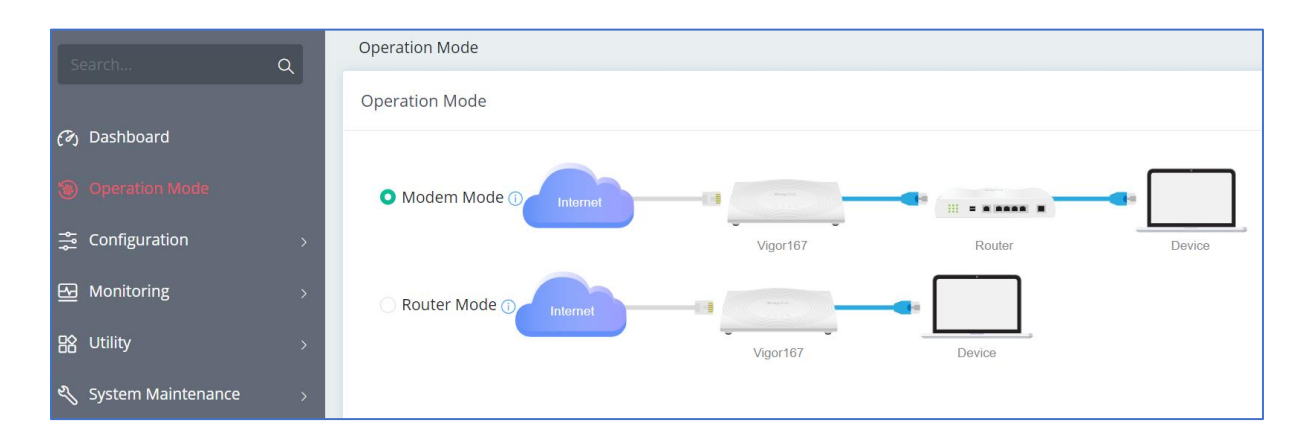

In deze handleiding worden de configuratie stappen van beide operation modes uitgelegd.

**Indien u de webinterface van de DrayTek wilt benaderen, dient u uw laptop/desktop een vast IP adres te geven in de 192.168.1.x reeks. Vervolgens kunt u de Vigor 167 benaderen op 192.168.1.1.**

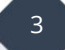

## <span id="page-3-0"></span>**Modem Mode**

Standaard wordt de Vigor 167 uitgeleverd in Modem Mode(ook wel Bridge Mode genoemd). In Modem Mode wordt de Vigor167 volledig transparant gemaakt en het publieke IP-adres (afkomstig van uw provider) doorgestuurd naar een computer of een Router/Firewall. Hierdoor zal de computer of Router rechtstreeks verbonden worden met het Internet. De methode wordt ook wel "Bridgen" of "Transparant maken" genoemd.

Een DrayTek modem die gebridged (transparant) is, zal geen NAT toepassen. Hierdoor worden alle functies die NAT gerelateerd zijn uitgeschakeld. Enkele NAT gerelateerde functies zijn: IP Filter/Firewall , VPN, Port Redirect/DMZ/Open Port, UPnP.

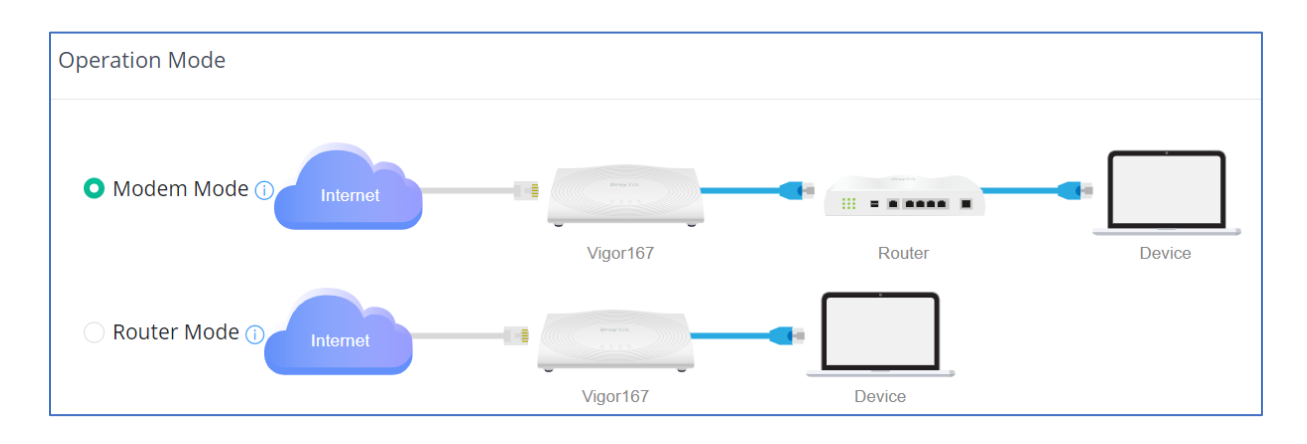

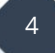

# <span id="page-4-0"></span>**Router Mode**

In Router Mode functioneert de DrayTek router als een "normale" router waarbij de WAN sessie op de DrayTek zelf opgebouwd dient te worden. Hierna zal de router functioneren als een NAT router.

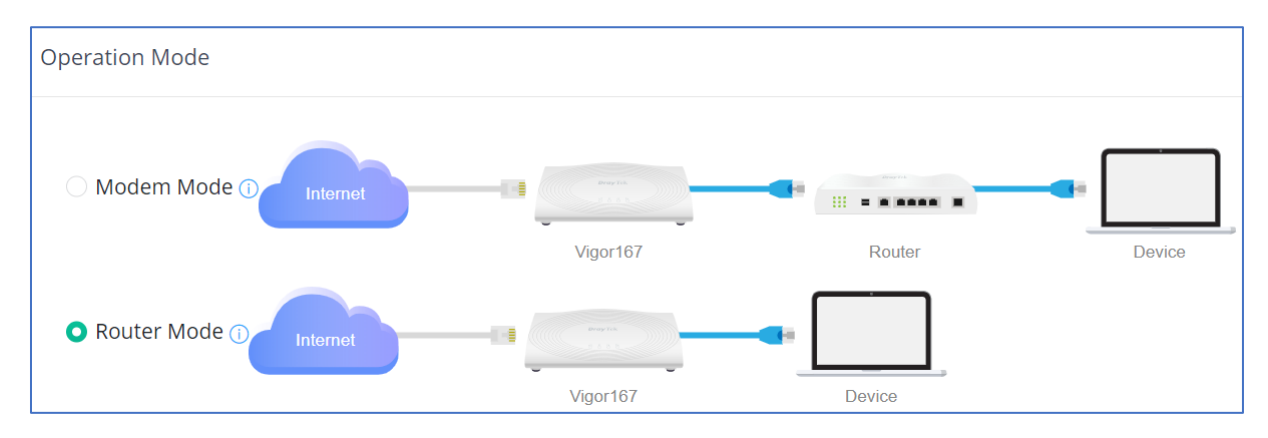

Navigeer in de webinterface naar Operation Mode en selecteer Router Mode. Klik op Next om de wizard verder te doorlopen.

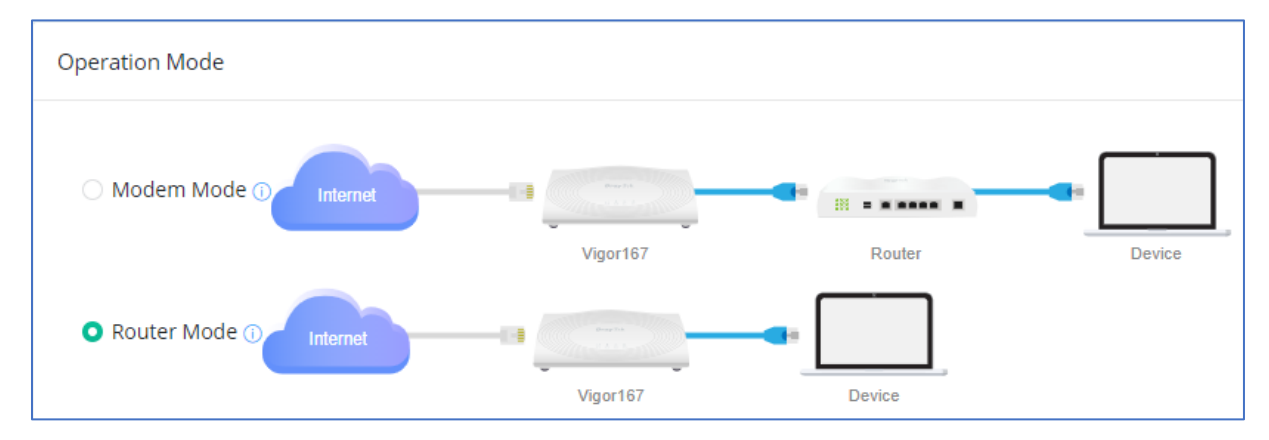

5

Configureer de datum en tijd instellingen en klik op Next.

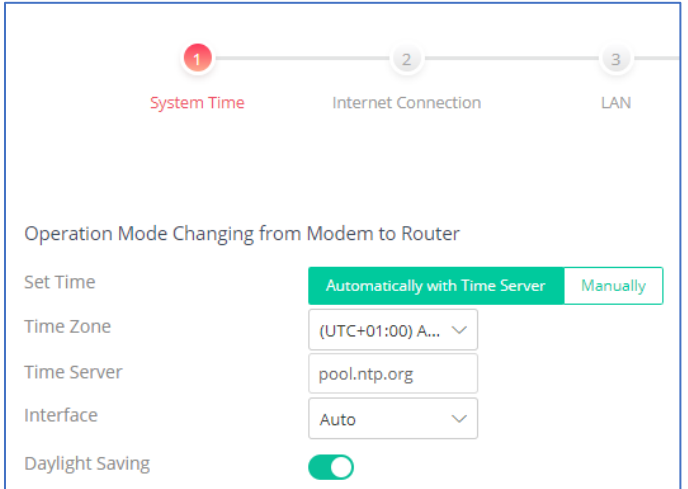

Configureer vervolgens DSL instellingen die u van de provider hebt gekregen. In dit voorbeeld gaan wij uit van de VDSL instellingen op basis van het KPN netwerk. *\*Raadpleeg onze internettoegang handleiding voor overige provider instellingen:* <https://www.draytek.nl/wp-custom/uploads/Internettoegang-3.0.pdf>

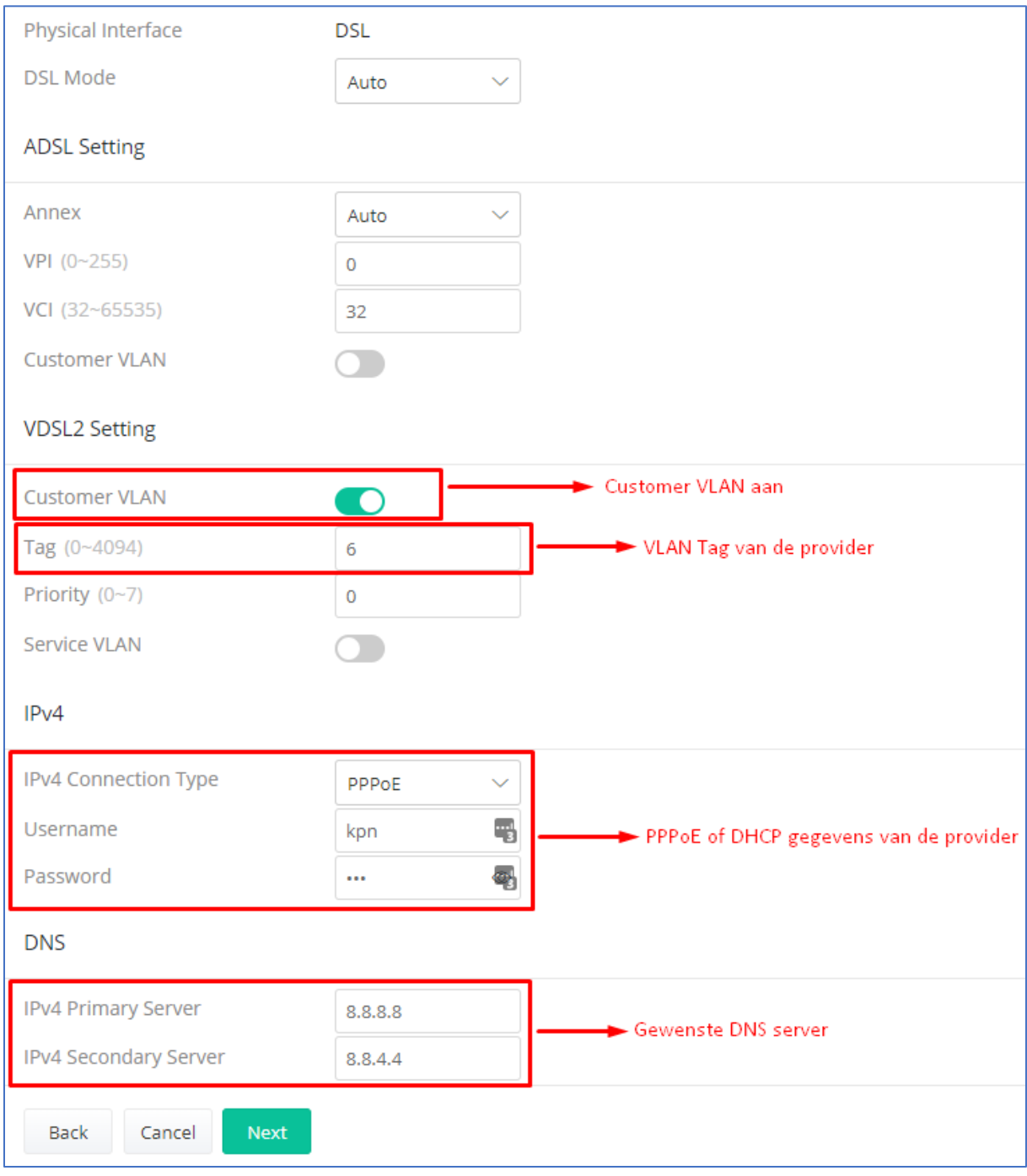

Klik vervolgens op Next.

6

Hier kunt u eventueel de LAN instellingen wijzigen. Standaard zal de DrayTek router IP adressen uitdelen in de 192.168.1.x reeks. De DrayTek zelf heeft als IP adres 192.168.1.1.

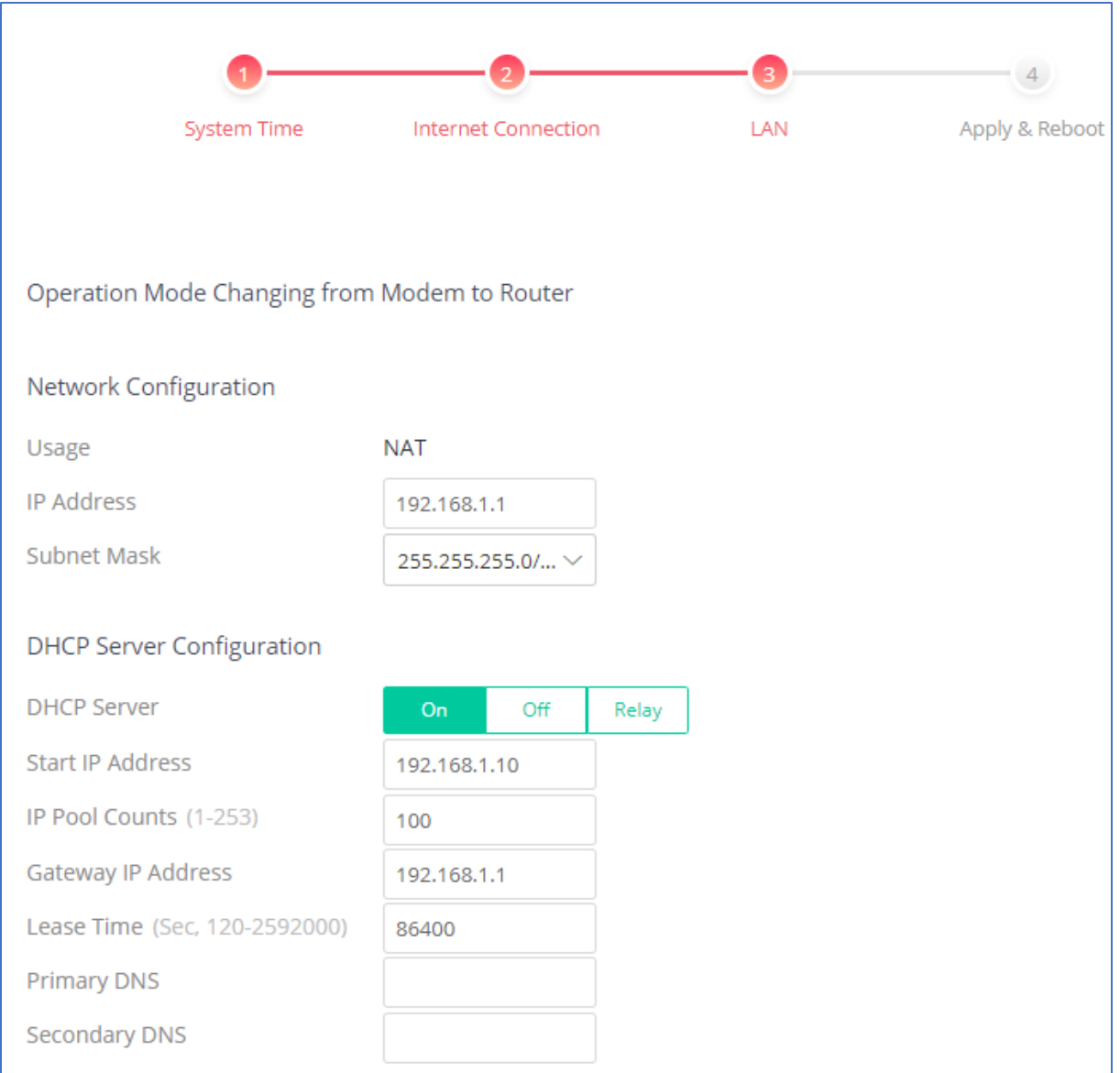

7

Klik vervolgens op Next.

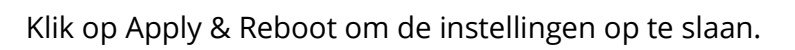

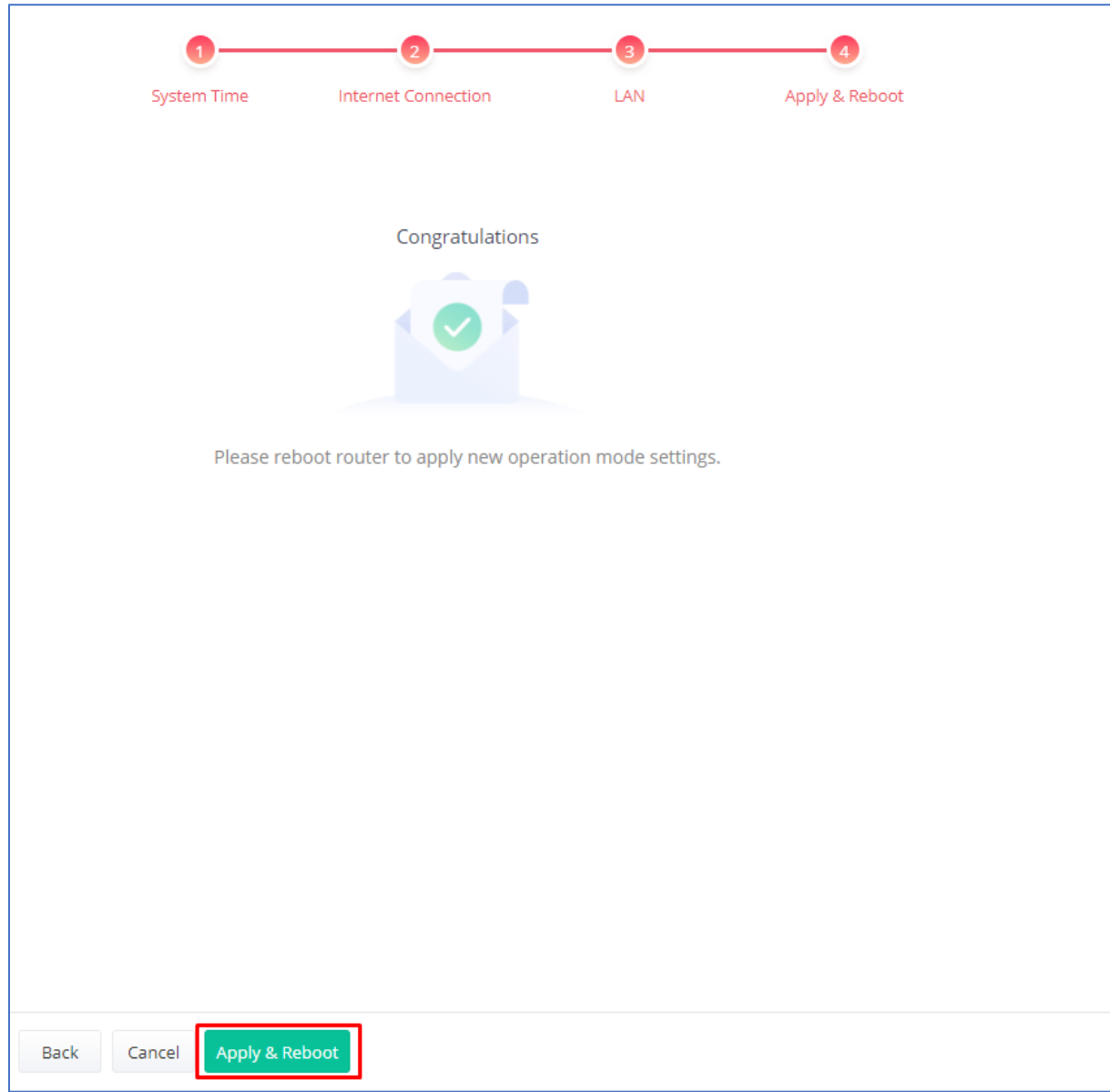

#### **Voorbehoud**

We behouden ons het recht voor om deze en andere documentatie te wijzigen zonder de verplichting gebruikers hiervan op de hoogte te stellen. Afbeeldingen en screenshots kunnen afwijken.

### **Copyright verklaring**

#### © 2022 DrayTek

Alle rechten voorbehouden. Niets uit deze uitgave mag worden verveelvoudigd, opgeslagen in een geautomatiseerd gegevensbestand en/of openbaar gemaakt in enige vorm of op enige wijze, hetzij elektronisch, mechanisch, door fotokopieën, opnamen of op enige andere manier zonder voorafgaande schriftelijke toestemming van de uitgever.

Ondanks alle aan de samenstelling van deze handleiding bestede zorg kan noch de fabrikant, noch de auteur, noch de distributeur aansprakelijkheid aanvaarden voor schade die het gevolg is van enige fout uit deze uitgave.

### **Trademarks**

Alle merken en geregistreerde merken zijn eigendom van hun respectievelijke eigenaren.

9